## **How to access Canvas**

You can access Canvas in 2 ways:

**1)** Open your browser (SVSU recommends Firefox) From the SVSU Homepage [\(svsu.edu\)](file:///C:/Users/dtcall/Documents/Dillon%20Call%20Work/svsu.edu) choose **Quicklinks.** 

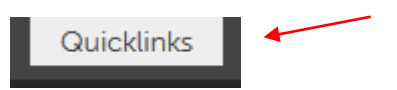

Next, from the dropdown menu select **Canvas.**

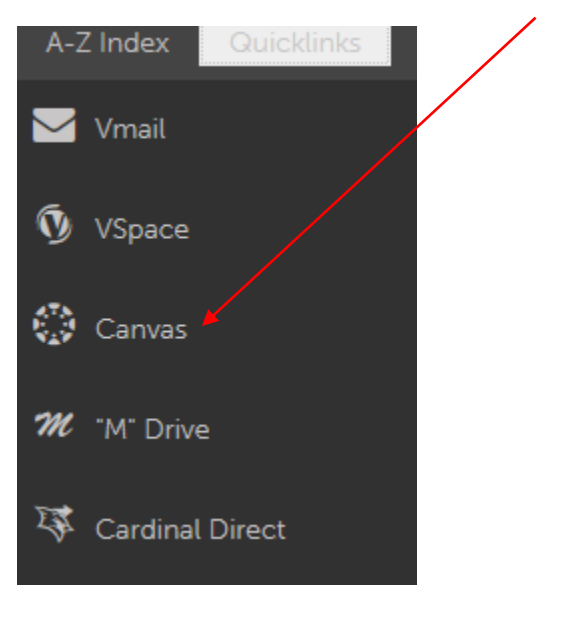

**2)** Open your browser

In the URL bar enter- [https://svsu.instructure.com](https://svsu.instructure.com/)

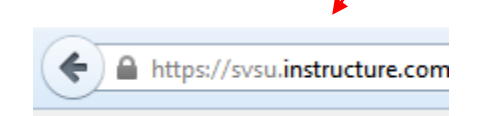

The log in page will display with the SVSU logo.

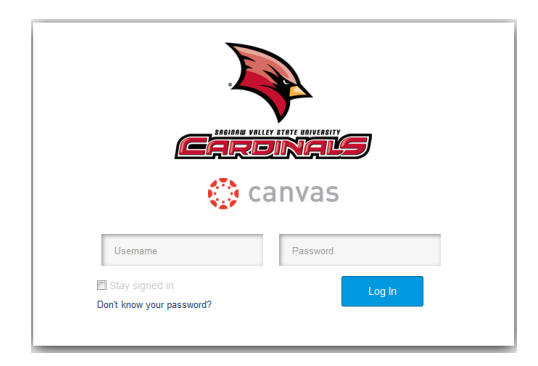

Next, you'll be prompted to log in.

To log in to Canvas, enter your SVSU *username* and *password*.

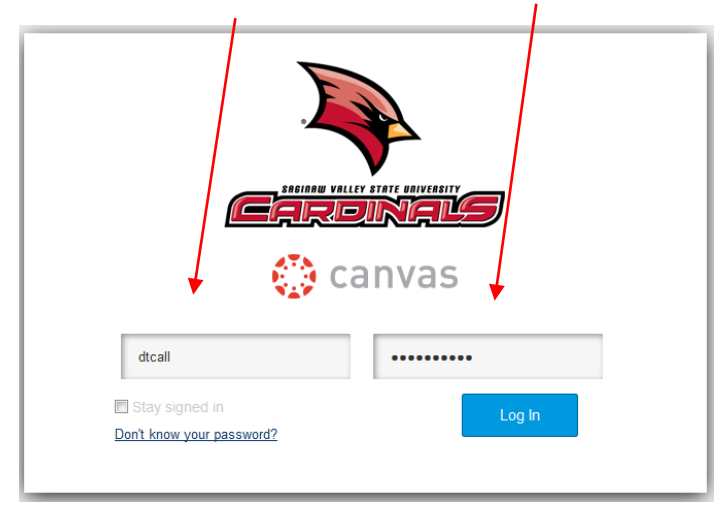

From the log in page you will be directed to the SVSU Canvas Homepage

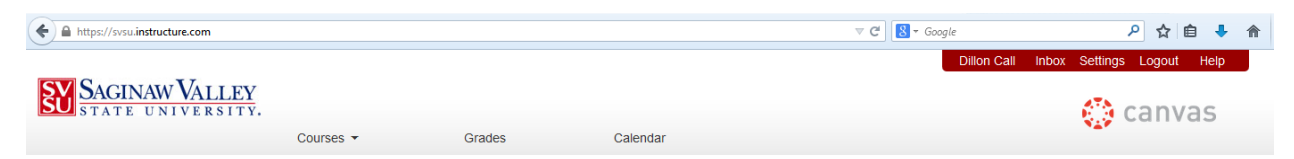

Here, you can select **Courses** to view all available enrolled courses currently using Canvas, check your current **Grades**, view the **Calendar**, message professors or fellow students from the **Inbox**, or change your account and notification settings within **Settings**. Additionally, you can click your name in the upper right to edit your profile information.